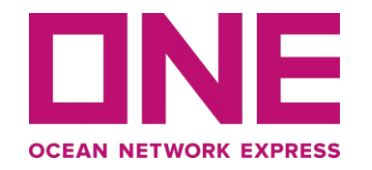

# 直客订舱结算方式要求以及说明

仅适用于中国市场。

版权所有@ Ocean Network Express Pte。 保留所有权利

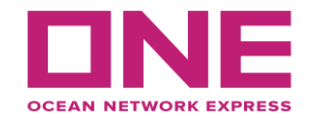

在使用电子支付之前,请阅读并确认您是否可以接受以下条款:

1. **ONE**电子支付目前只支持人民币付款。

- 2. **ONE**电子支付采用**B2B**线上付款方式,您需要联系您的银行开通网银**B2B**支付功能。
- 3. 请于船开前在**LBS**中正确填写人民币的发票信息 **ONE**将开具人民币的增值税电子普通发票或全面 数字化电子发票(<u>以下简称:数电票)收到人</u>民币增值税电子发票或数电票(开票日)两<u>个工作</u>日 内在**ONE**电子支付平台根据发票号码进行付款,付款成功以后,系统会自动确认到账 ,无需额外 邮件通知。
- 4. 美元支付 : 1) 请于船开前在**LBS**中正确填写美金费用的发票信息,**ONE**将开具美元增值税电子普通 发票或数电票;

2) 收到美元增值税电子发票或数电票(开票日)两个工作日内完成美金支付;

3) 付款成功后,请向**ONE**指定邮箱(**cn.db.collection@one-line.com**)发送付款 通知书和水单。

. 如果条款与您现有流程有冲突,请联系代理完成付款。

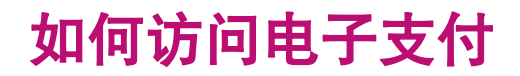

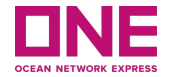

这是中国市场使用ONE完成ePayment(电子支付)的用户指南。 这可能适用于您的国家,也可能不适用。

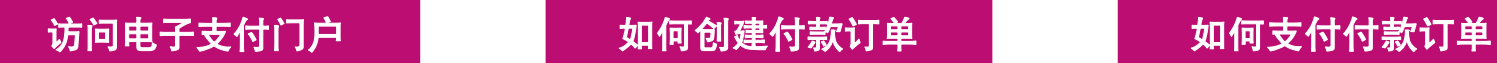

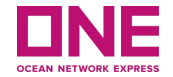

## 访问电子支付门户

## 访问电子支付门户

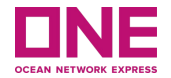

通过在浏览器中输入链接 **[http://epayment.one-line.com/#](http://epayment.one-line.com/)**,您将被引导至 **ONE ePayment** 系统。

或者在访问 **https://ch.one-line.com/** 或 **https://one-line-services.com.cn/** 时,点击主菜单中的数字解决方案 ,可以在子菜单中找到 ONE ePayment 点击打开 ePayment 链接

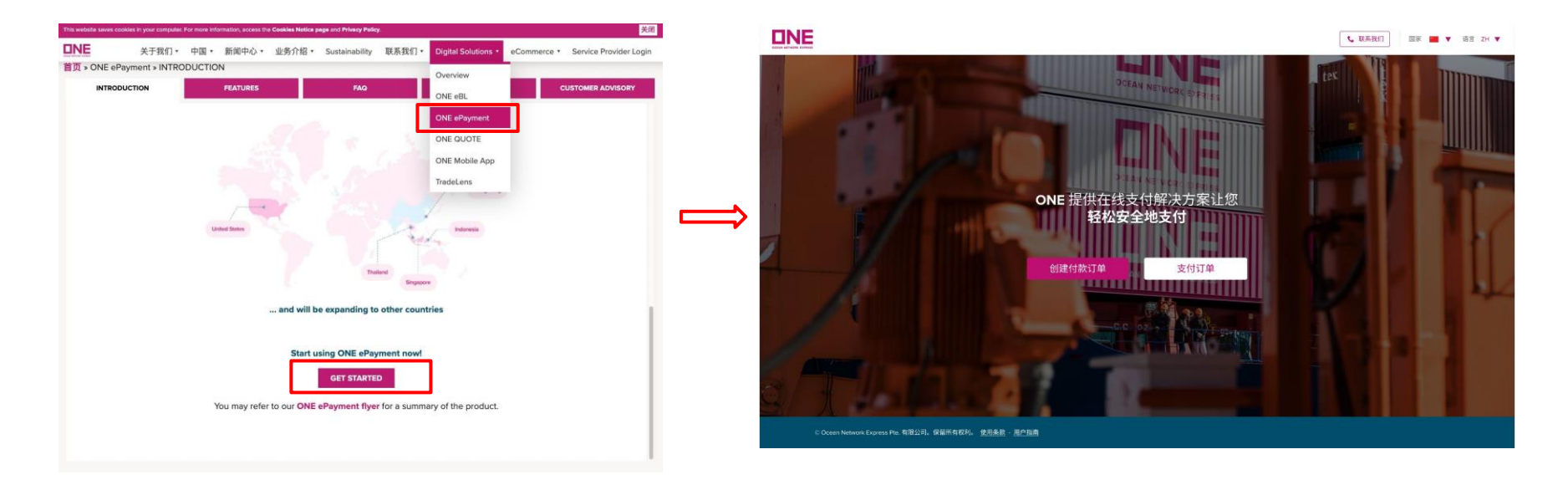

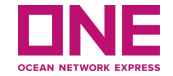

## 如何创建付款订单

6

### 访问电子支付门户

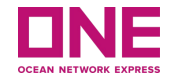

为了创建一个新的"付款订单",点击"创建付款订单"按钮,这将打开一个新的付款订单创建 页面。

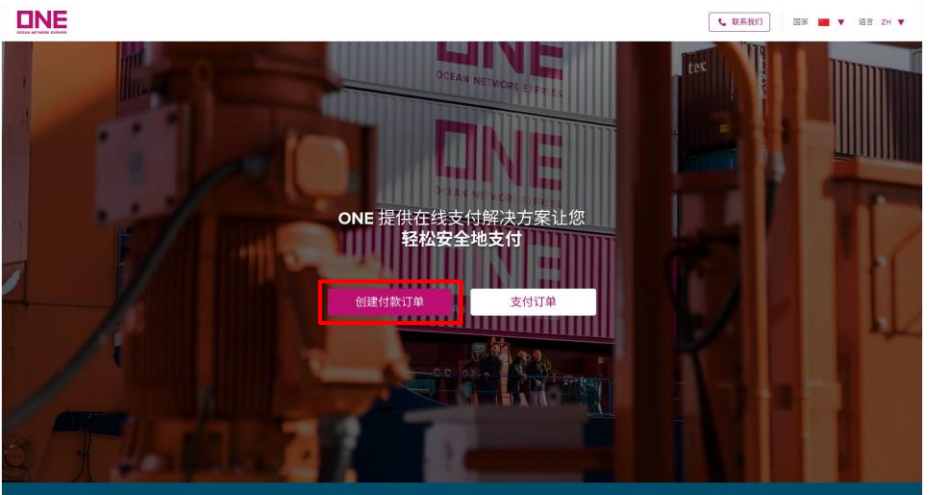

© Oceen Network Express Pte. 有限公司。保留所有权利。 使用条款 - 用户指南

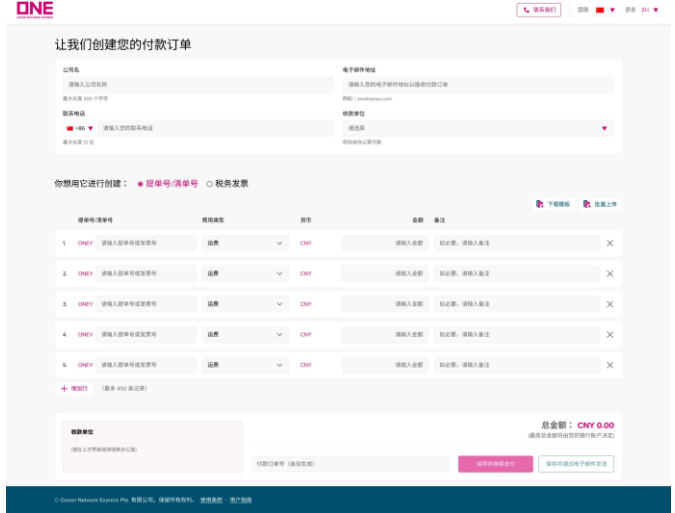

 $\frac{1}{2}$   $\frac{1}{2}$   $\frac{1}{2}$ 

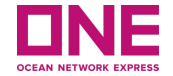

#### **第一步:** 填写付款人信息。

- 1. 公司名: 请输入您的公司名称。最大为 200 个字符。
- 2. 电子邮件地址: 请输入您的电子邮件地址以接收付款订单信息、电子发票等信息。
- 3. 联系电话: 请输入您的联系电话,以便我们在有任何问题时与您联系。
- 4. 收款单位: 请选择签发提单或发票的分支机构。

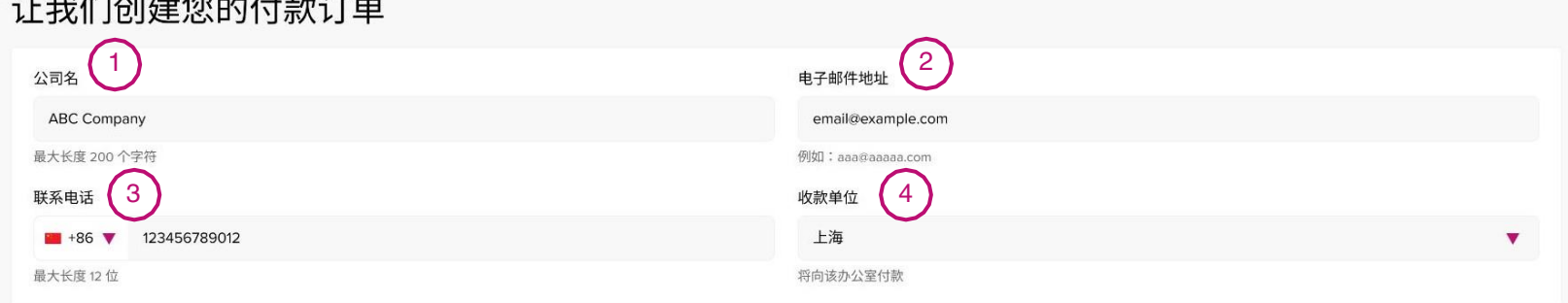

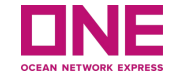

**第二步:** 选择付款订单类型。

#### 你想用它进行创建: ○ 提单号/清单号 ◎ 税务发票

**请注意: 税务发票**是指中国的电子发票, 它是一种税收凭证, 是纳税人支持其经济活动合法性的重要会计凭证。您可 以使用 提单号/清单号 或 税务发票 创建付款订单 (PO), 分为两种类型: 电子发票 和 全面数字化电子发票

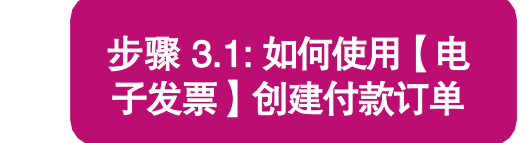

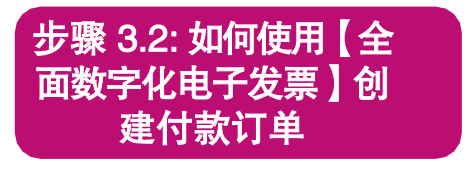

## 如何使用【电子发票】创建付款订单

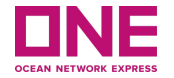

步骤 3.1: 如果收款单位允许创建 电子发票 的 PO, 请填写付款明细以创建带有税务发票的 PO, 如下所示:

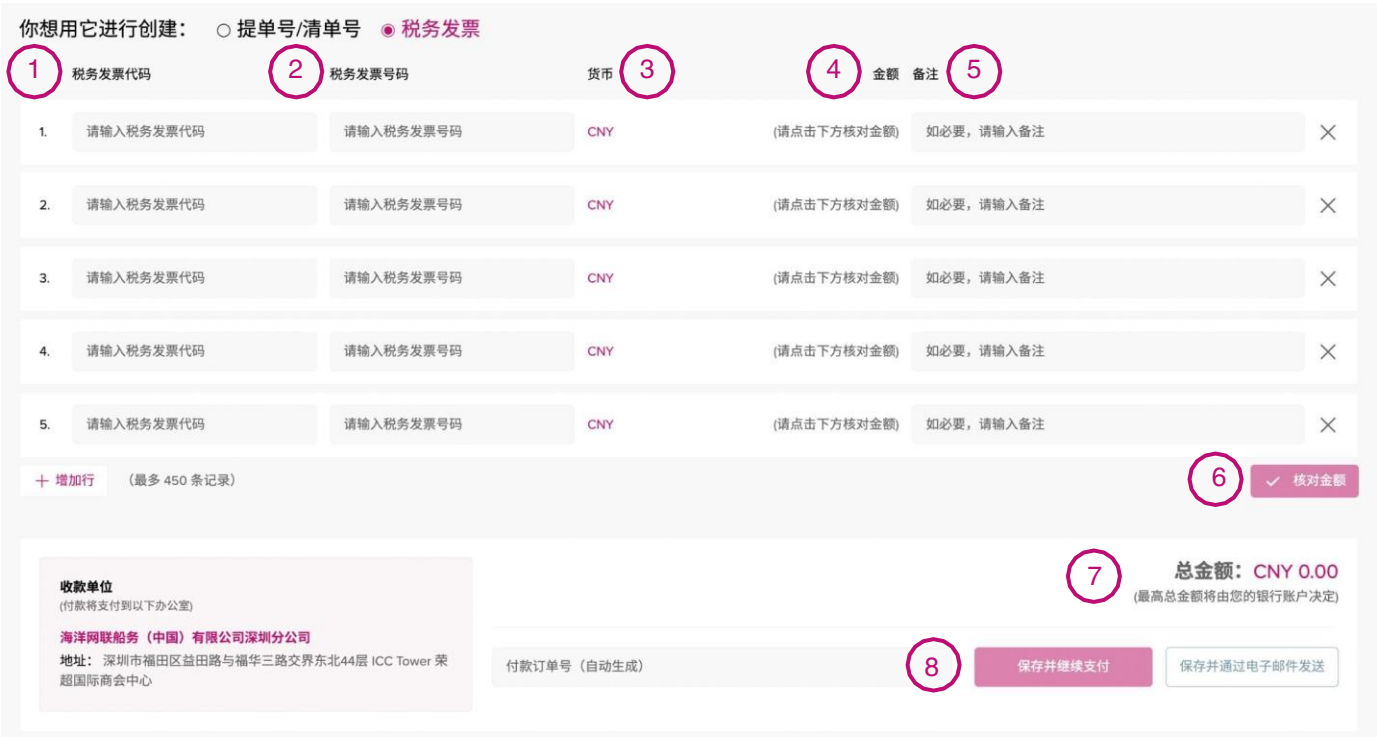

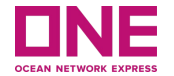

#### 步骤 31: 填写付款详细信息以创建带有税务发票的付款订单

- 1. 税务发票代码: 输入您要支付的税务发票代码。每个PO 的最大值为 450 张发票。
- 2. 税务发票号码: 请输入您要支付的税务发票号码。
- 3. 货币:货币设置为用户所属国家的当地货币,这里一律为人民币(CNY)。
- 4. 金额: 每张税务发票的金额。 此金额显示在您点击 【 **核对金额** 】 按钮后从 ONE 内部系统中检索到。
- 5. 备注:如有备注,请输入。可以填写参考信息以便后台检索。
- 6. 核对金额:点击此按钮,界面显示相应的税务发票的开票金额。
- 7. 总金额:在【总金额】列表中显示所有税票的总金额。最高可付款金额将由您的银行账户决定。
- 8. 保存并继续支付: 以上项目都填写后, 请单击【保存并继续支付】按钮并继续下一步。它将引导您进入【继续支 付】页面,下面将对此进行更详细的说明。

## 如何使用【全面数字化电子发票】创建付款订单

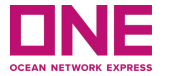

步骤 3.2: 如果收款单位允许使用 电子发票 或 全面数字化电子发票 创建 PO,请填写付款详细信息以创建带有税 务发票的 PO,如下所示:

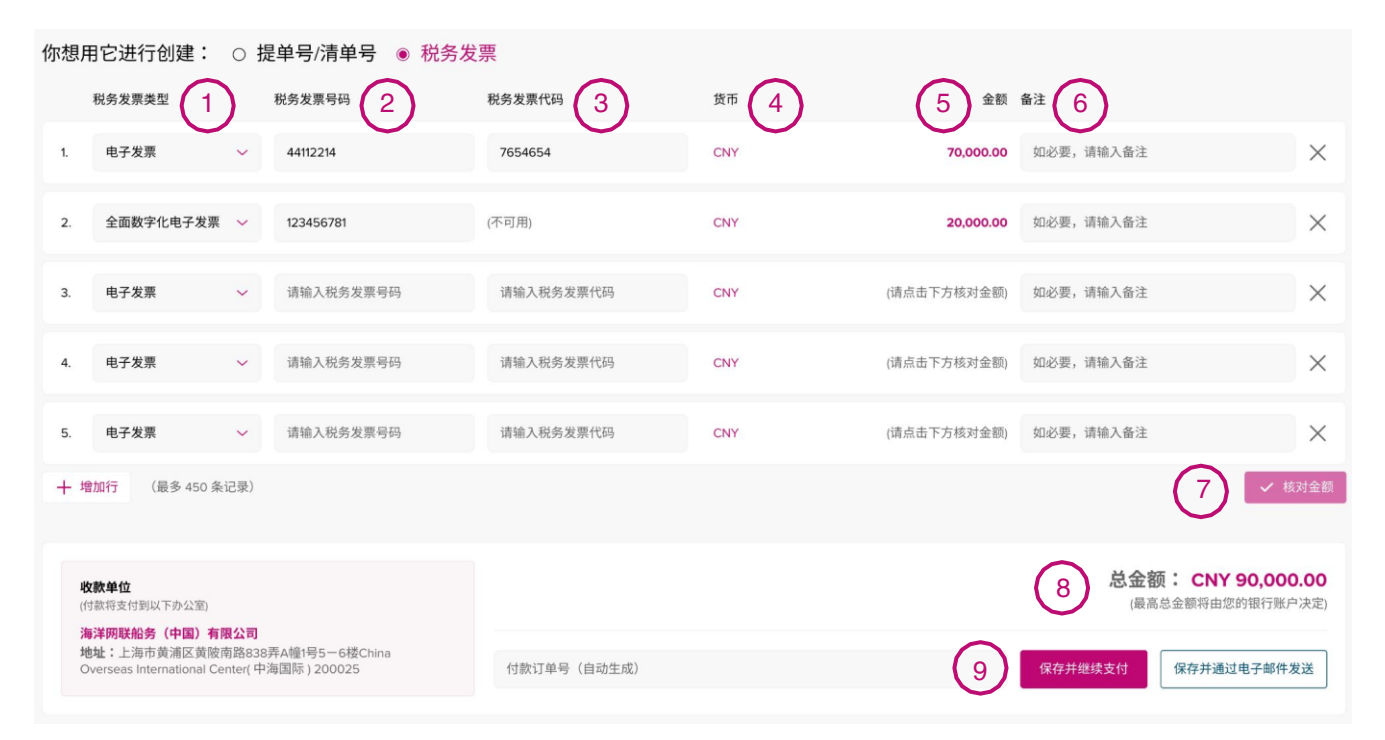

## 如何使用【全面数字化电子发票】创建付款订单

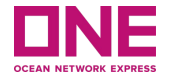

步骤 32: 填写付款详细信息以创建带有税务发票的付款订单

- 1. 税务发票类型: 选择您要用于支付的税务发票类型。
	- 如果选择电子发票,请输入税务发票号码和税务发票代码
	- 如果选择**全面数字化电子发票,**请只输入**税务发票号码**
- 2. 税务发票号码: 请输入您要支付相应的税务发票号码。每个PO 的最大值为 450 条记录。
- 3. 税务发票代码: 请输入您要支付相应的税务发票代码。若选全面数字化电子发票类型, 用户无需填此信息。
- 4. 货币:货币设置为用户所属国家的当地货币,这里一律为人民币(CNY)。
- 5. 金额: 每张税务发票的金额。此金额显示在您点击【核对金额】按钮后从ONE 内部系统中检索到。
- 6. 备注:如有备注,请输入。可以填写参考信息以便后台检索。
- **7. 核对金额:**点击此按钮,界面显示相应的税务发票的开票金额。
- 8. 总金额: 在【总金额】列表中显示所有税票号的总金额。最高可支付金额将由您的银行账户决定。
- 9. 保存并继续支付: 以上项目都填写后, 请单击【保存并继续支付】按钮并继续下一步。它将引导您进入【继续支 付】页面,下面将对此进行更详细的说明。

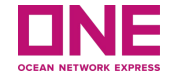

保存并通过电子邮件发送: 如果您想暂时保存并稍后继续付款, 您可以使用 保存并通过电子邮件发送 】。点击后会弹出一 个窗口,显示您的付款订单号,这是自动生成的。订单号生成后,门户网站会保存并发送通知邮件给您。

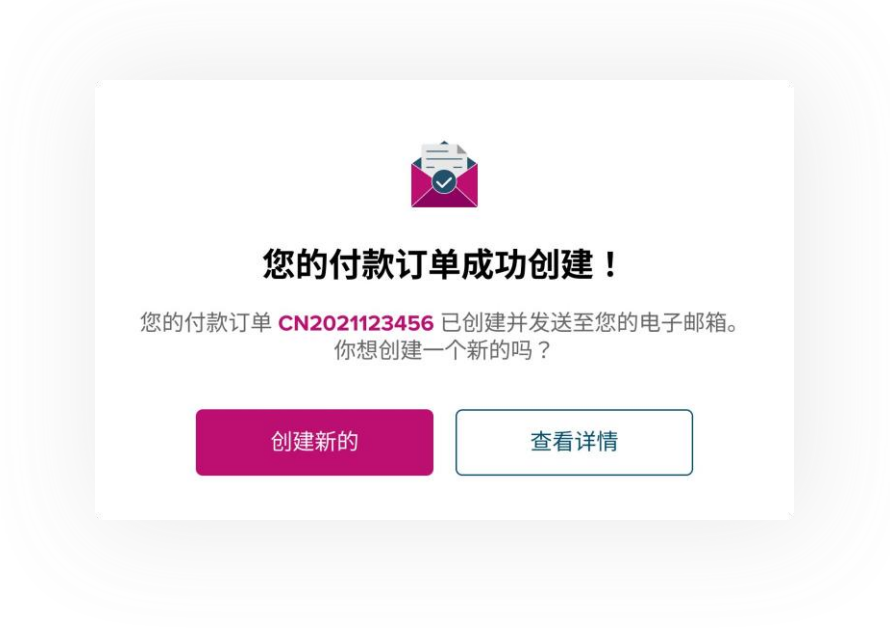

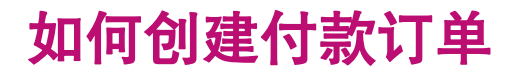

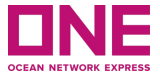

当 ePayment 系统成功生成PO 编号后,您将收到一封邮件,电子邮件地址是您在创建PO 页面中输入的电子邮件地址 。您可以在此邮件内容或标题查到 PO 编号和您输入的详细信息,以下面图为示例。

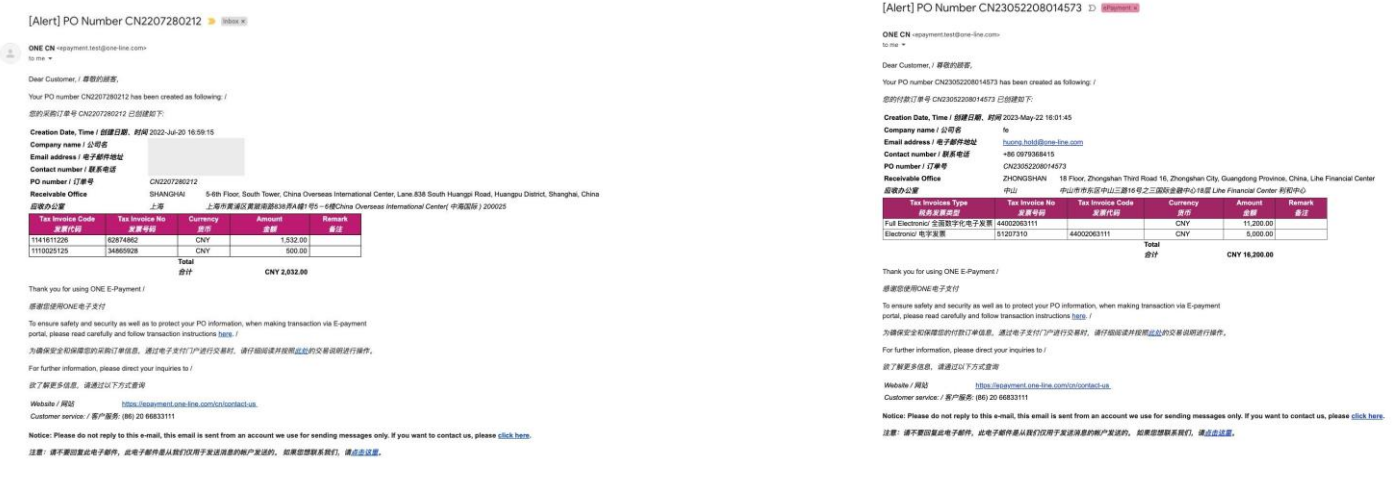

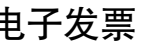

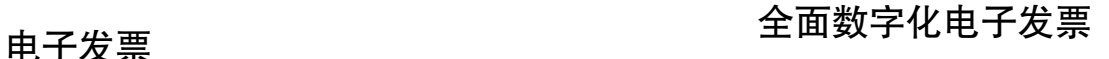

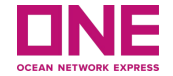

## 如何支付付款订单

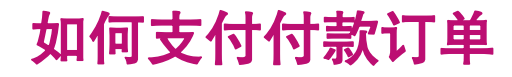

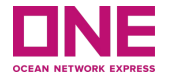

如果前面的步骤都成功完成,系统将引导您进入"支付订单"页面,或者您可以单击"支付订单"按钮,它将打开一 个新的支付订单页面。

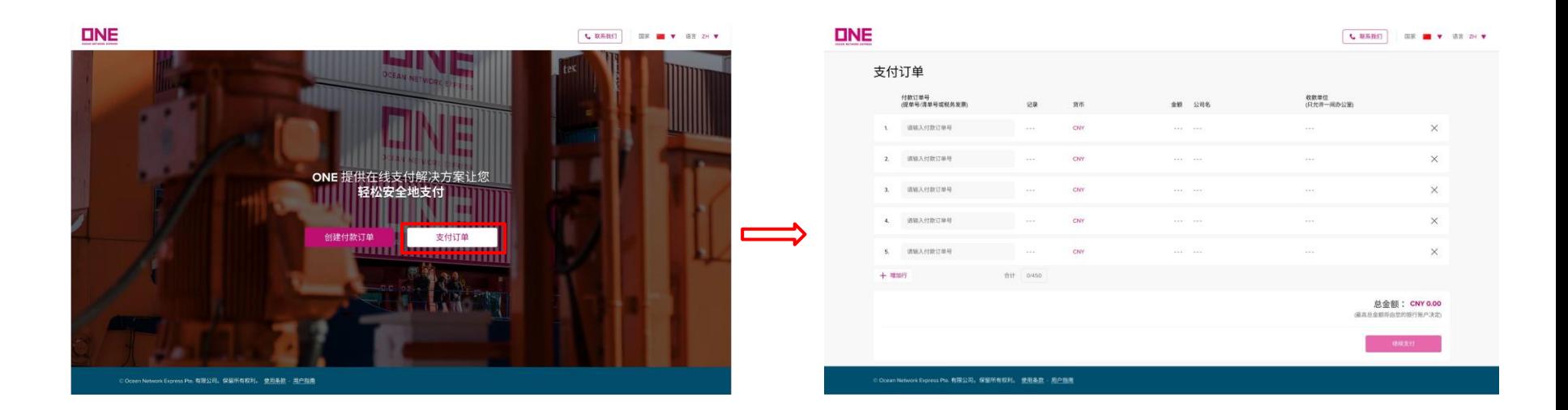

### 如何支付付款订单

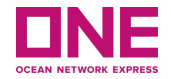

#### 第 1 步: 填写付款订单详细信息。

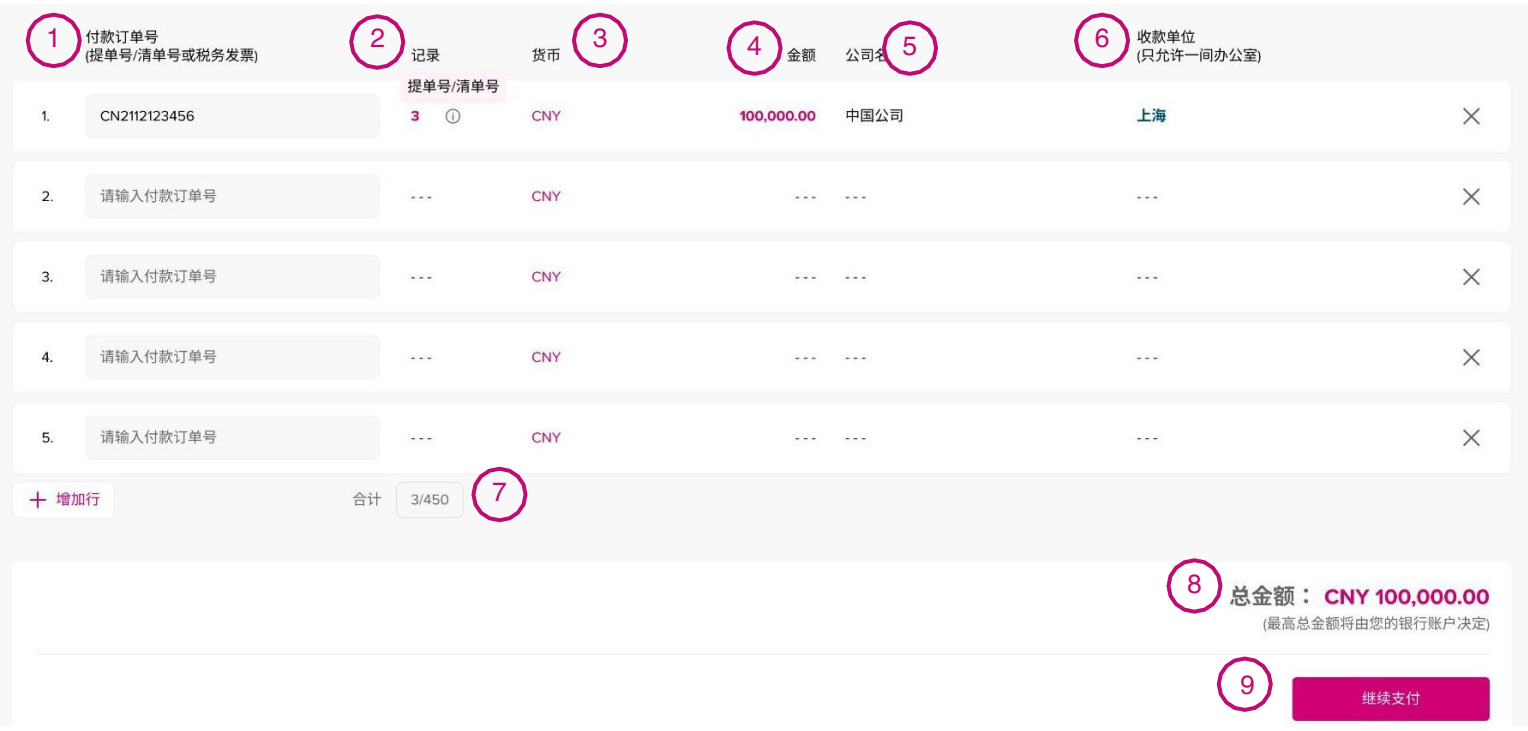

### 如何支付付款订单

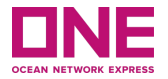

- 第 1 步: 填写付款订单详细信息。
	- 1. 付款订单号:请输入之前创建的未付款订单号(如果您在创建付款订单页面点击"保存并继续支付",付款订单号将 自

动显示)。请注意,您只能合并支付同一类型的付款订单,提单/清单付款订单或者税务发票付款订单。

- 2. 记录:记录是指在"创建付款订单"页面中输入的提单/清单或税务发票编号的数量。
- 3. 货币:货币设置为当地货币。
- 4. 金额: 该订单号的金额。
- 5. 公司名,公司名称是您在"创建付款订单"页面中输入的信息。
- 6. 收款单位: 收款单位是您在"创建付款订单"页面中输入的信息。单次只能向同一个收款单位付款。
- 7. 合计:显示您在创建Po 页面输入的提单/清单或税务发票编号的总数量。 总限制为 450。
- 8. 总金额:总金额为所有付款订单号的合计金额。
- 9. 继续支付: 完成上述所有操作后, 您可以单击"继续支付"继续下一步。单击后, 将出现一个弹出窗口。

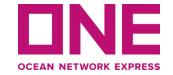

第 2 步:完成付款

点击"确认"继续付 款。

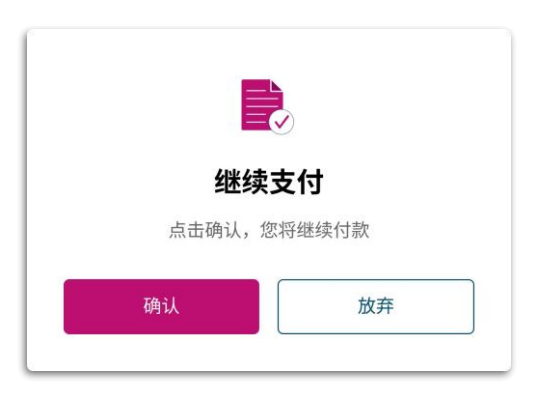

当您在付款界面点击"确认"时,系统将跳转至"中国银行"支付网关,供您选择付款 方式。

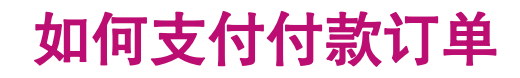

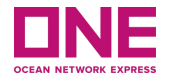

#### 请选择您需要的银行并按照说明完成付款

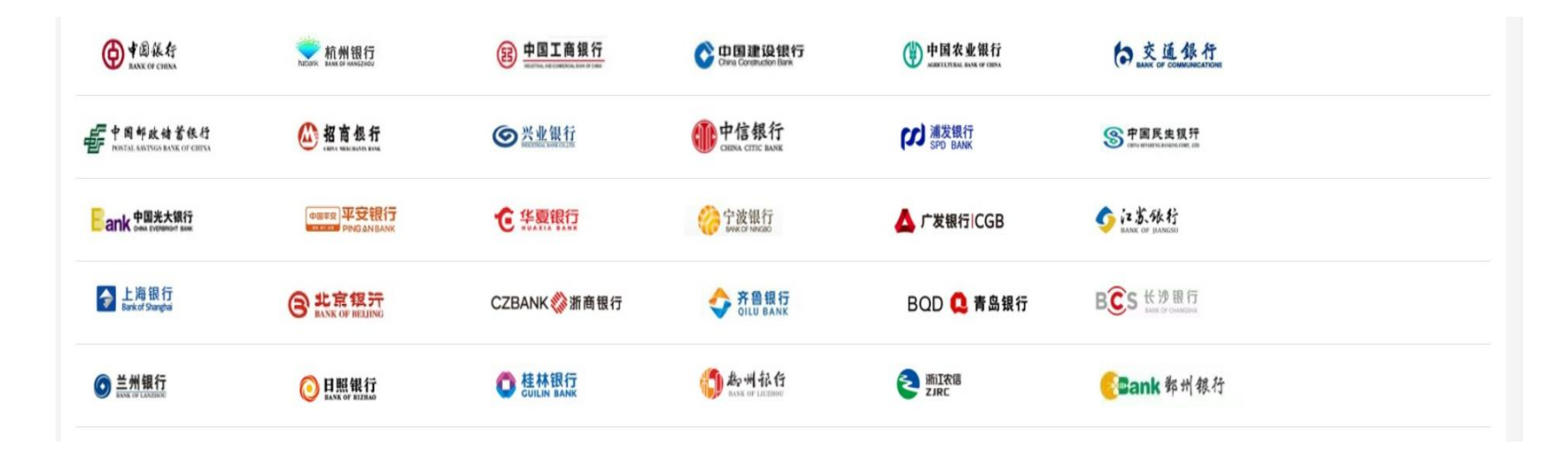

#### 注意:如果您想取消支付,请关闭您的浏览器。浏览器配置请参照**ONE**官网服务指南-电子支付浏览器配置指南

#### 美金费用结算 **USD payment on invoice**

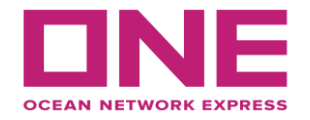

美元付款成功后付款通知格式要求:

邮件主题:**ONE**收款分支机构+公司名称+付款日期+付款笔数+币种合计金额

例:上海-海天国际-2022-07-16已支付2笔款项 美金 合计**USD**2800 邮件正文:

1.**ONE**收款分支机构+公司名称+付款日期+付款笔数+币种合计金额

2. 按照要求填写附件

3. 附上邮件提及的水单

请将此邮件发送至: **cn.db.collection@one-line.com**

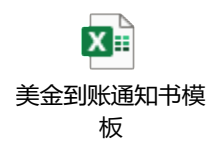